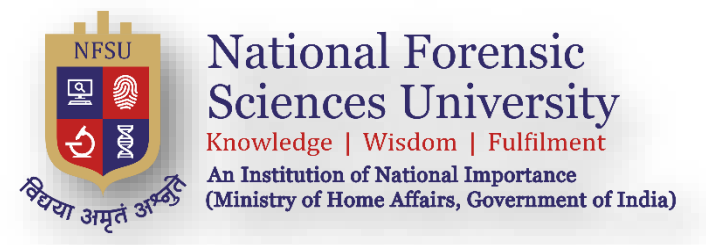

# **National Forensic Sciences University**

## **Admission 2024-25**

## A Step-by-Step Guide for Online Admission Application

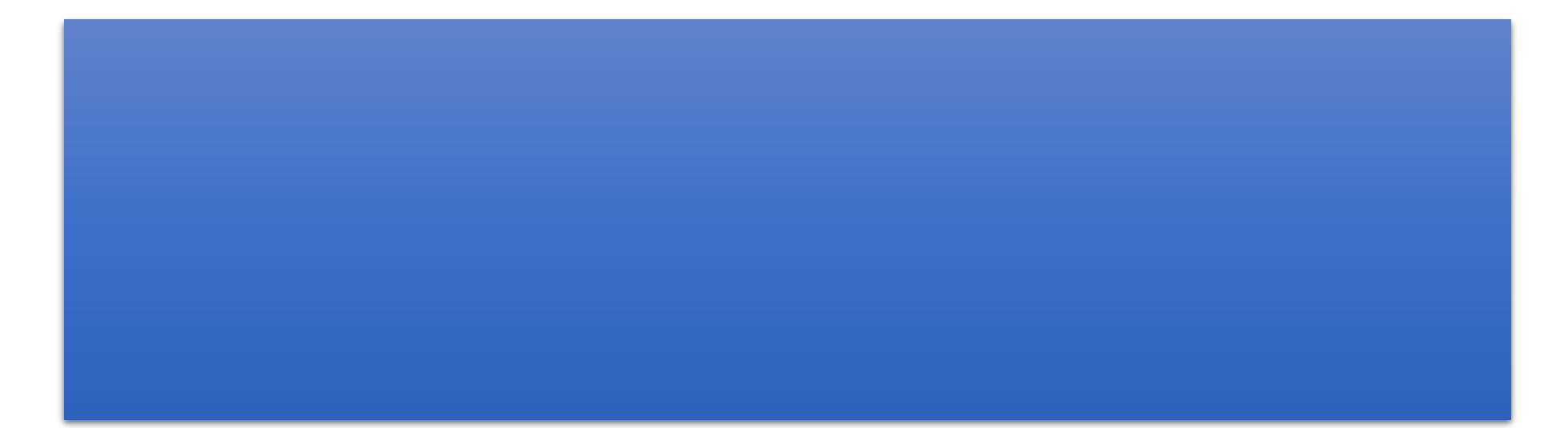

### **Summarize Steps for the registration on the admission portal and manual for the admission application form.**

- **1. Hit the URL [\(https://admission.nfsu.ac.in/](https://admission.nfsu.ac.in/) ) in the browser.**
- **2. Click on the REGISTER button.**
- **3. Enter your Full Name**
- **4. Select your Country from the drop-down menu.**
- **5. Enter the email ID and click on "SEND OTP TO VERIFY" and enter the received email OTP and click on "VERIFY EMAIL" button.**
- **6. Enter the Mobile Number and click on "SEND OTP TO VERIFY" and enter the received SMS OTP and click on "VERIFY MOBILE" button.**
- **7. Enter your password (whatever you wish to use).**
- **8. Select the State.**
- **9. Click on the Register button and you will be good to go for the admission process.**
- **10. Click on the LOGIN button.**
- **11. Enter your Registered email which you entered in Step-5.**
- **12. Enter your password which was set by you in step-7.**
- **13. Click on the Login button and you can fill the admission application form as shown in Page Number 6.**

1. Go to the admission website:<https://admission.nfsu.ac.in/>

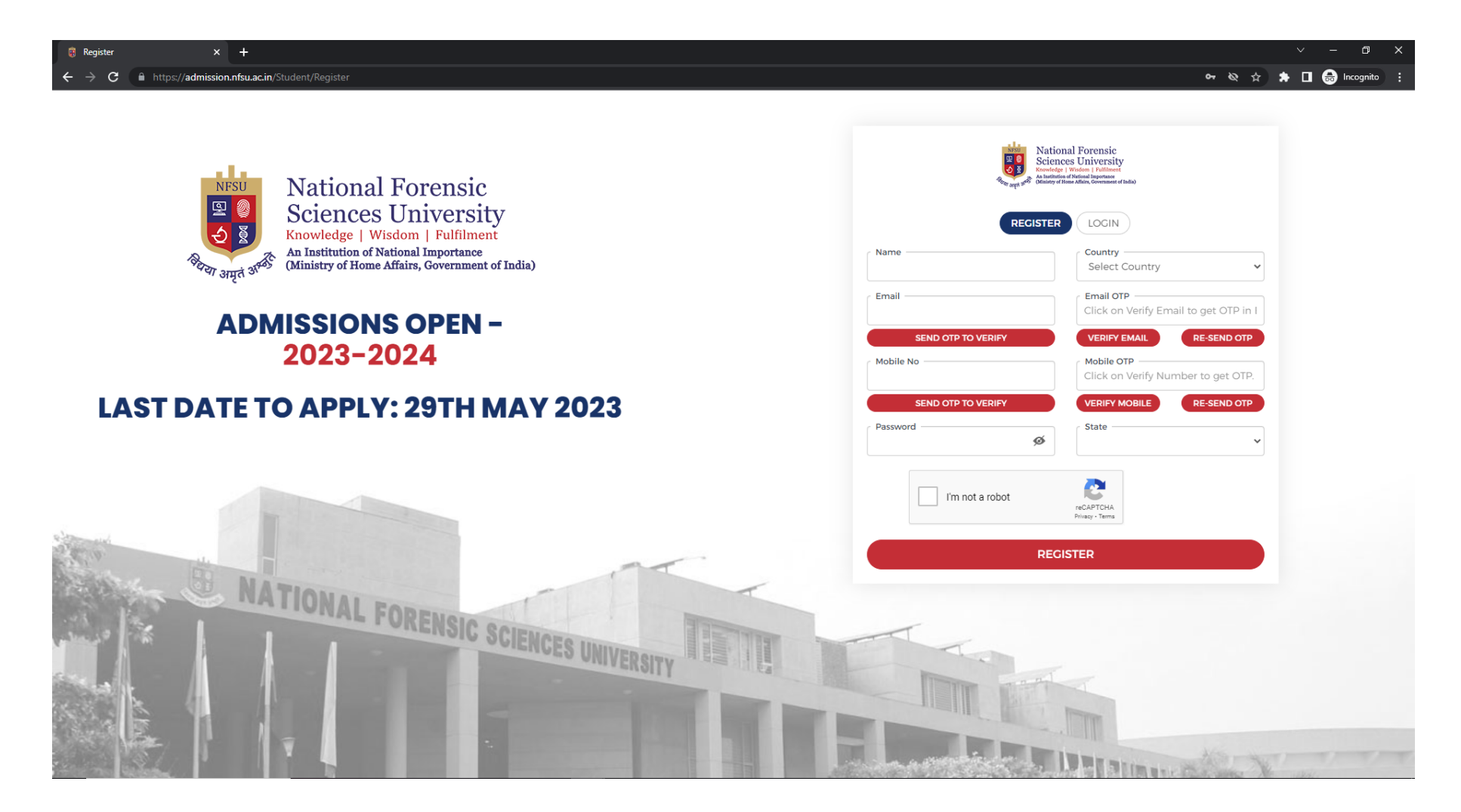

#### 2. Fill the details for Registration and click on the register button.

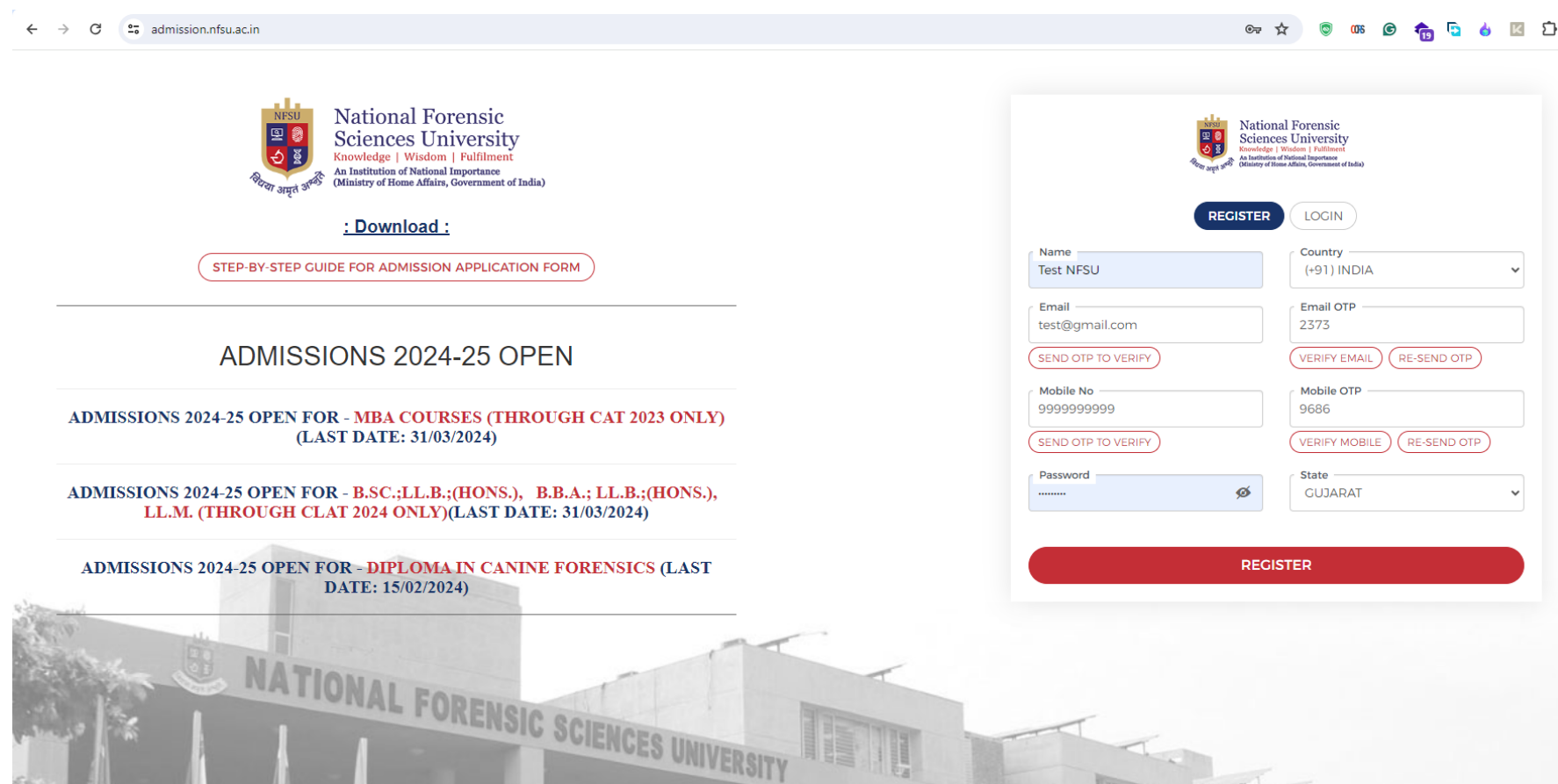

3. Login into portal through **username (Email)** and **password** which was entered at the time of registration.

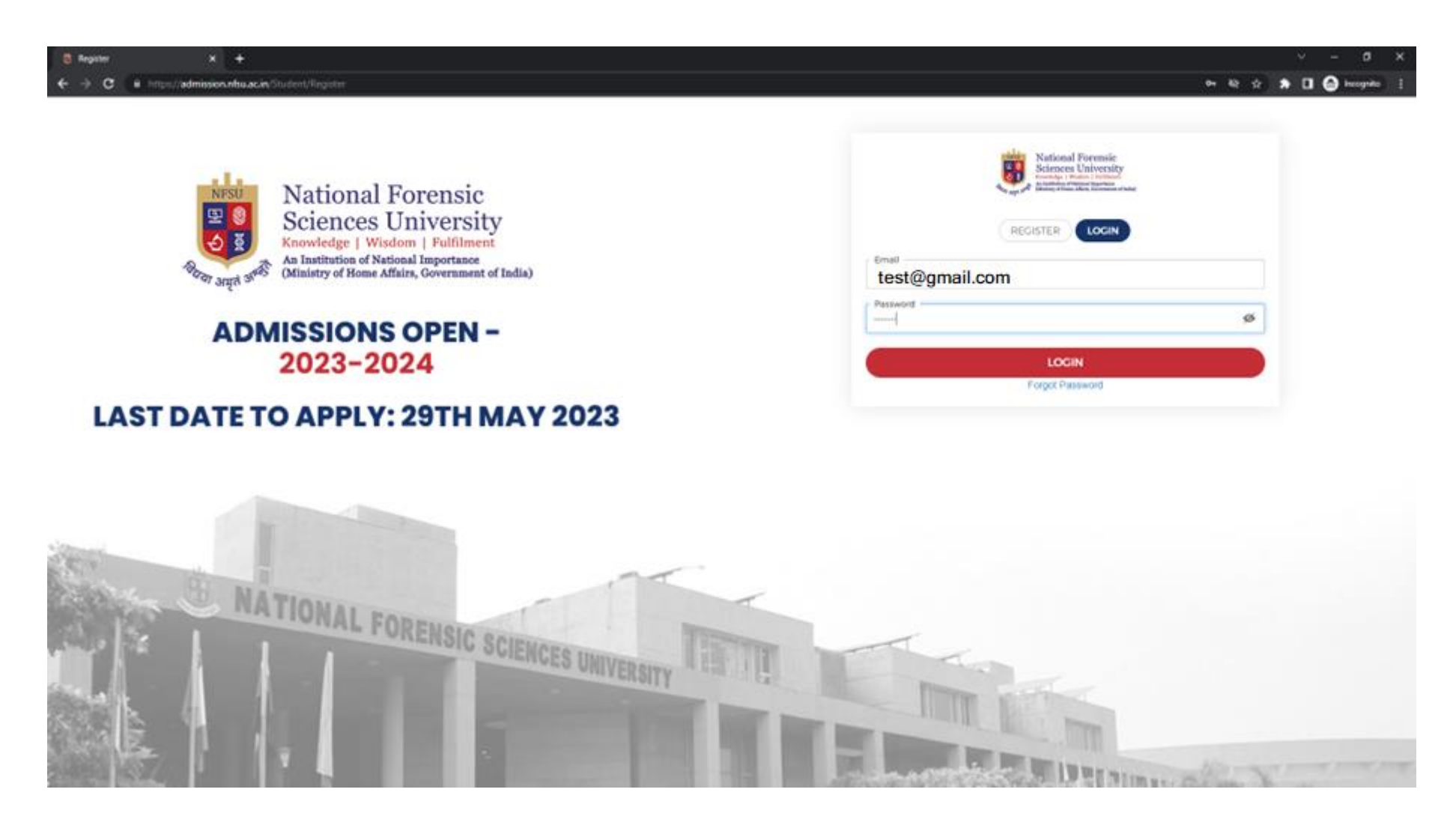

4. Successful login navigated to Dashboard.

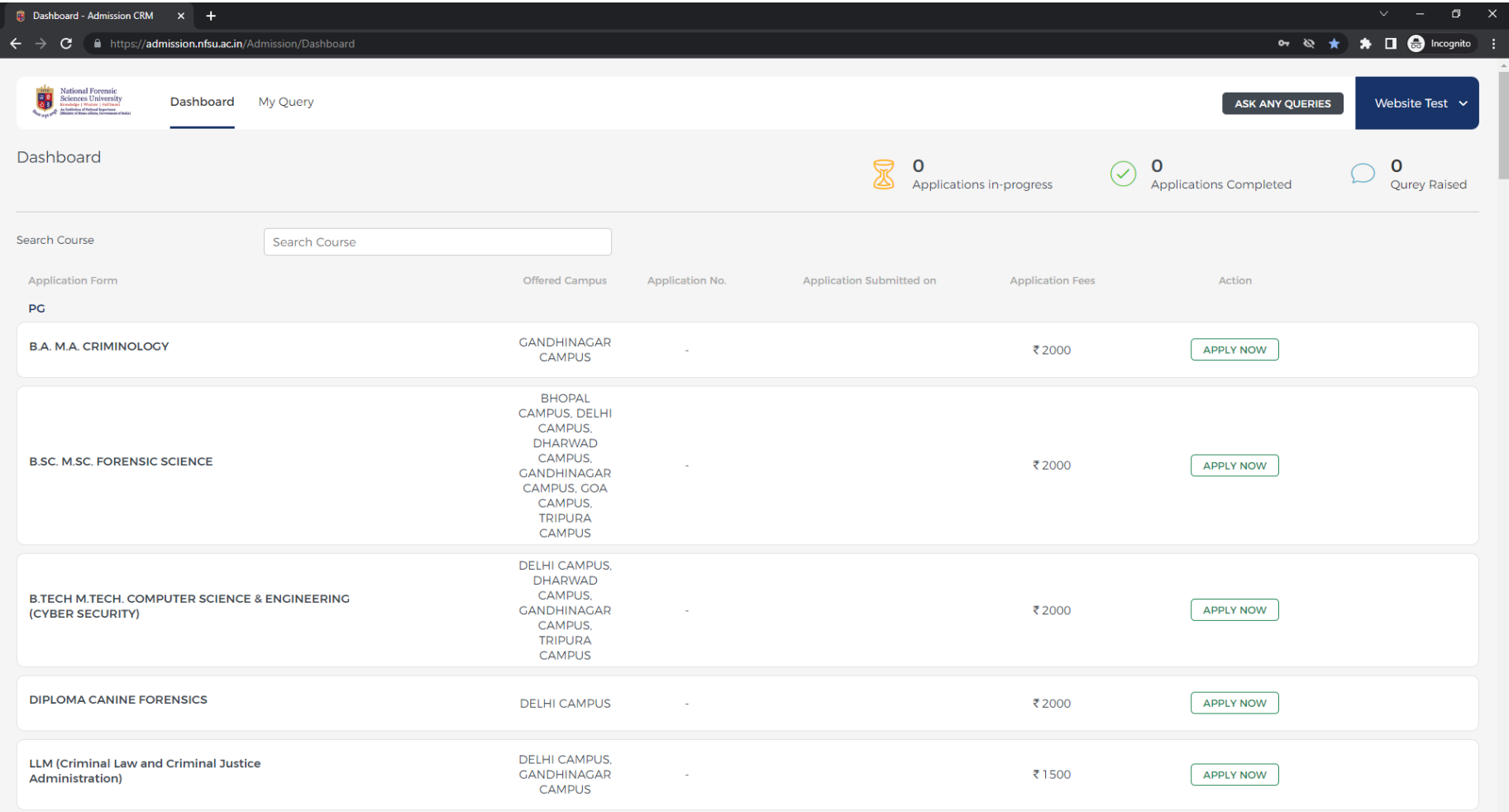

5. When user clicks on the **Apply Now** button then it opens an Important Information Pop-up will open, and read it carefully.

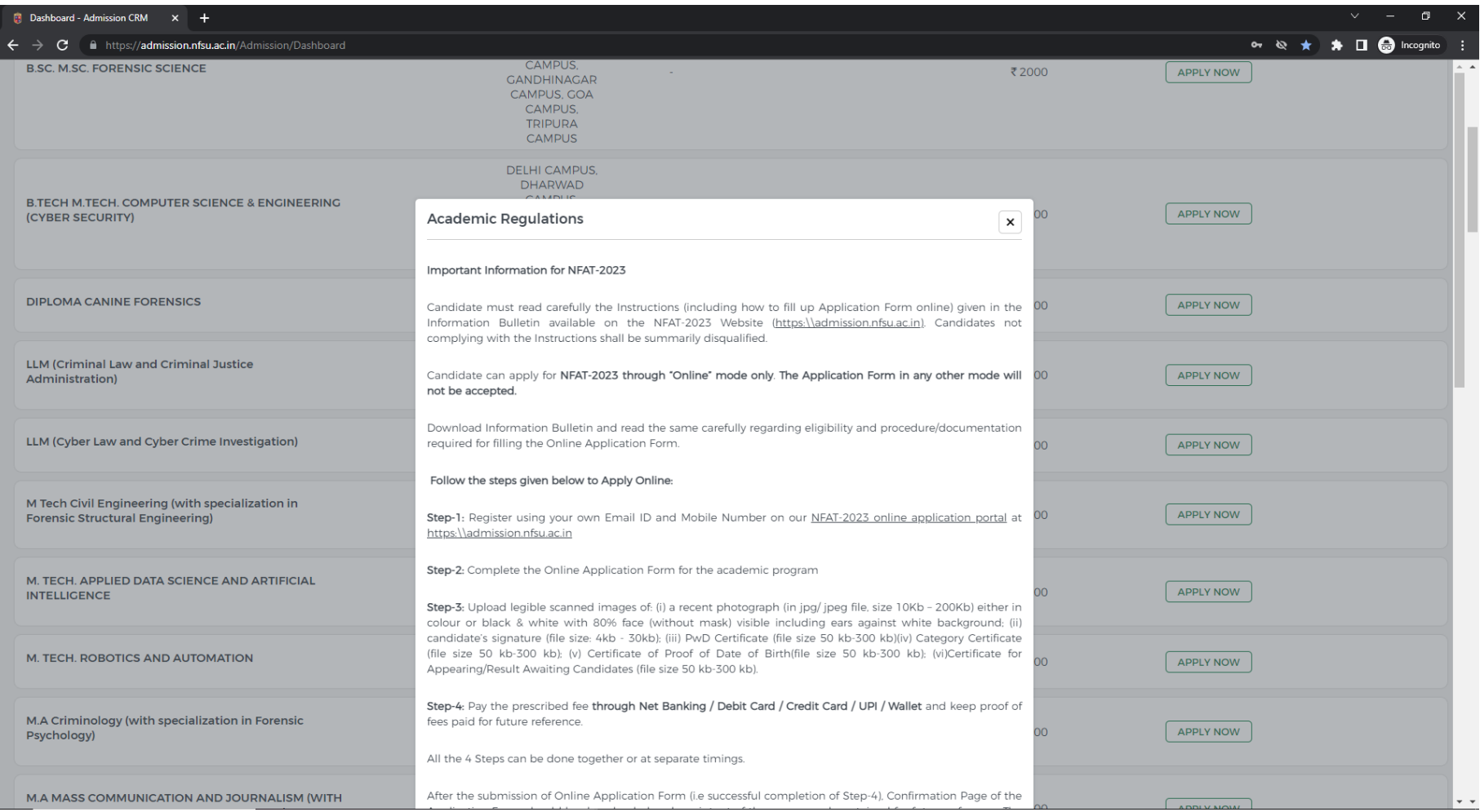

6. After reading the information, click on the check box. **I agree to the above terms and conditions** and then click on the button **AGREE & CONTINUE.**

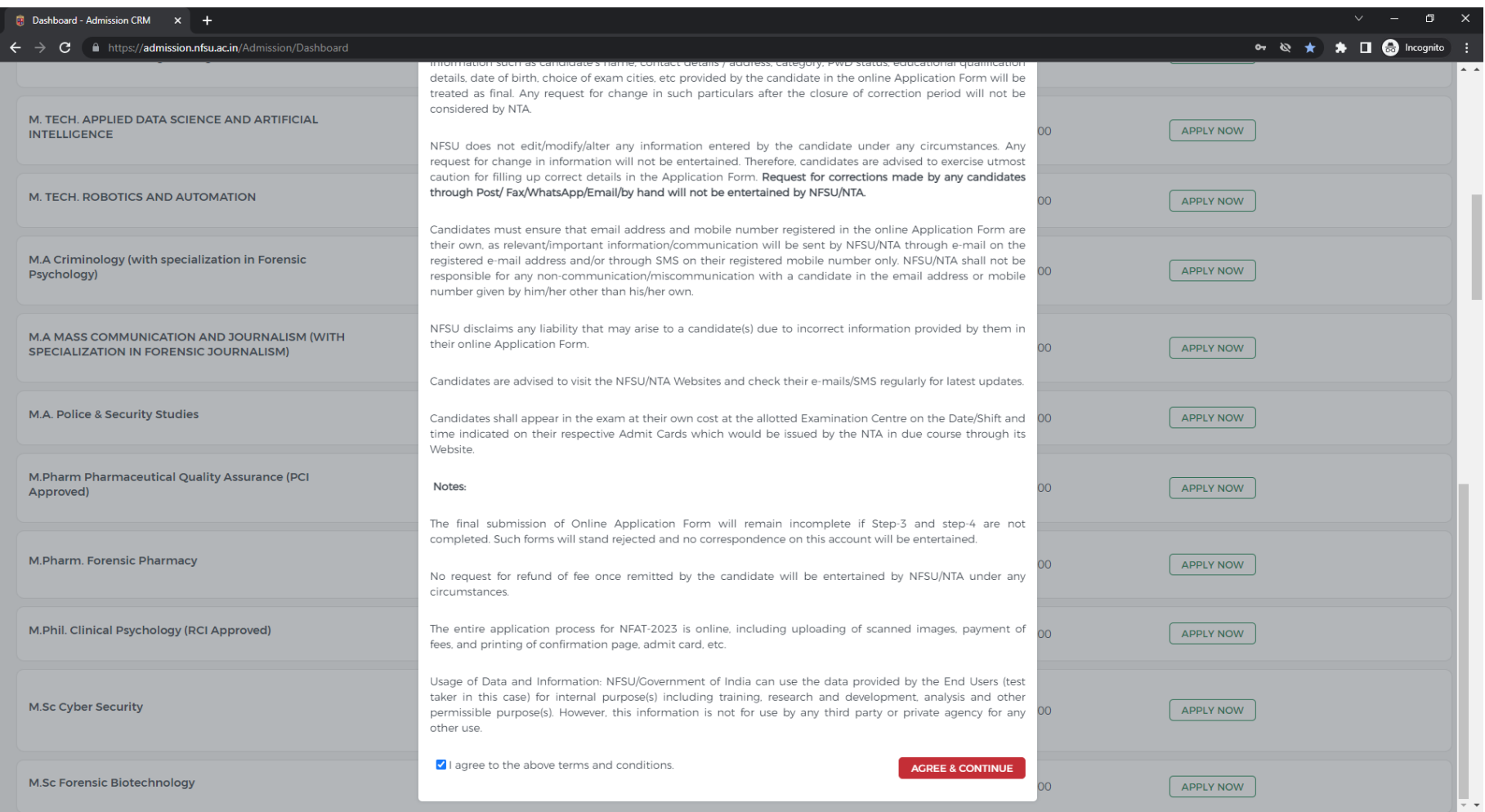

7. After agreeing with the terms and conditions, open the admission form Step 1: Personal Information. Fill in the details and click on the **NEXT** button.

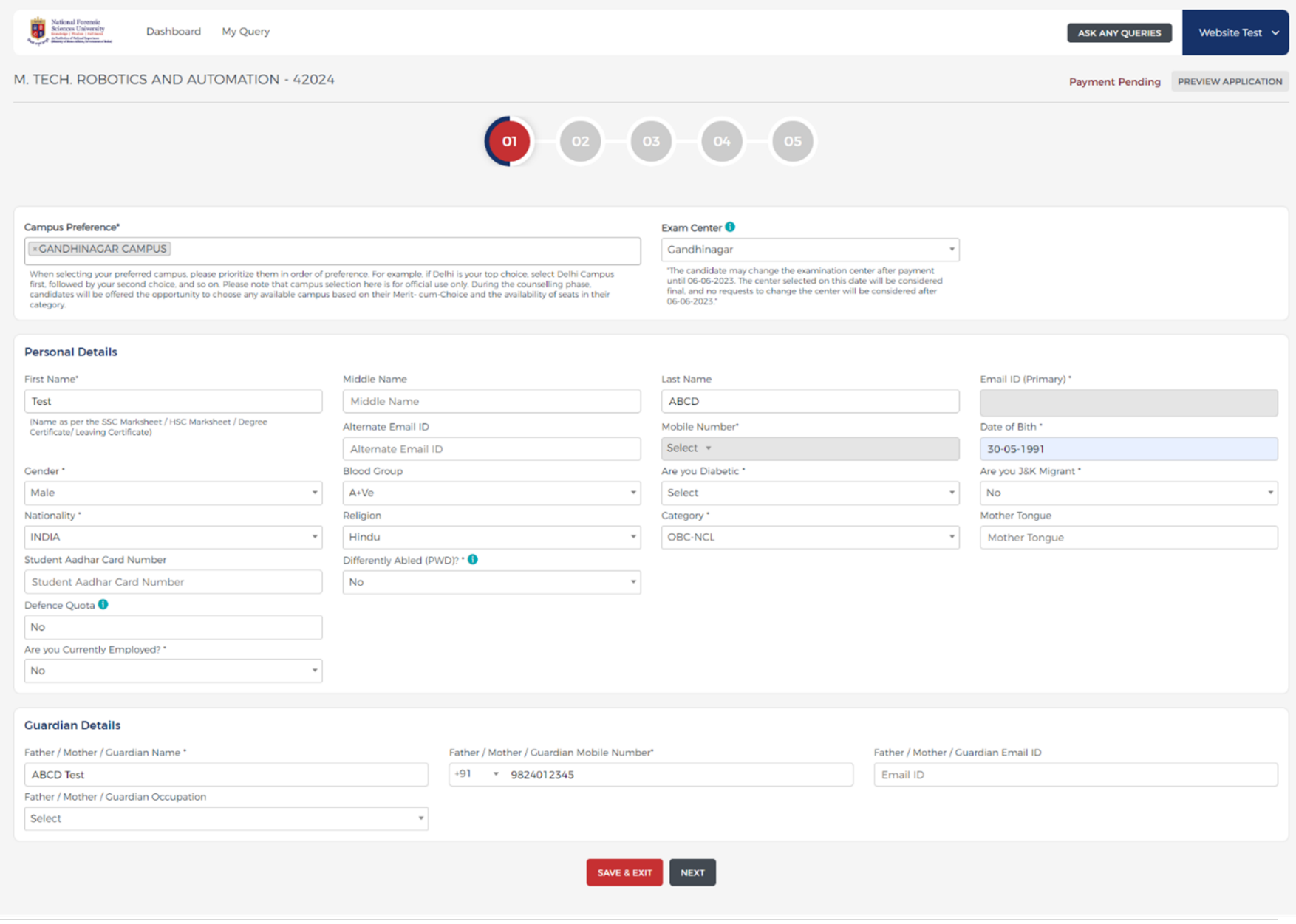

8. In Step 2: Fill the Communication Address (If you have correspondence and the permanent address is the same, then click on the **YES** button for the same address otherwise, enter both addresses in the form and click on the NEXT button.

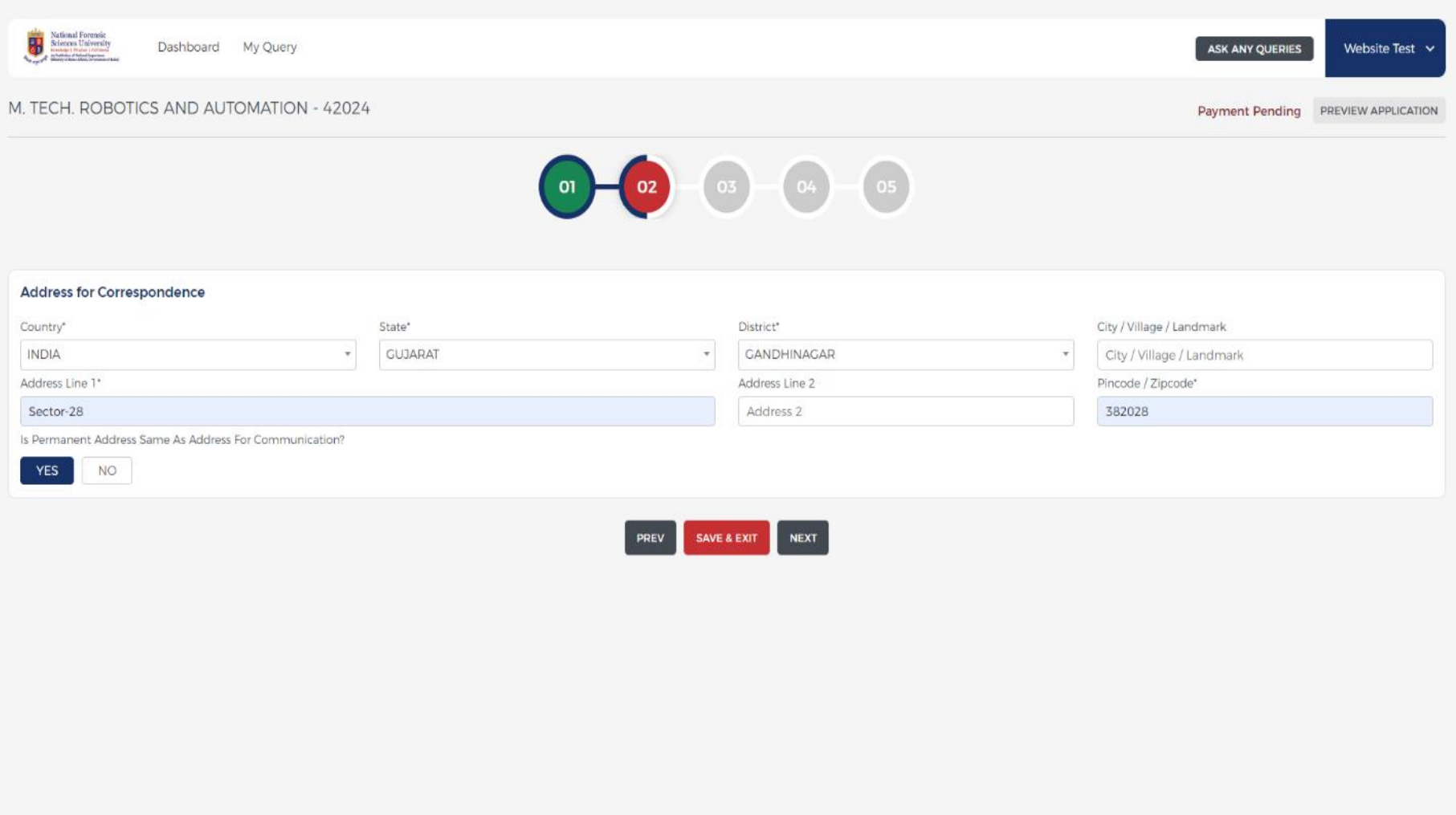

9. In Step 3: Enter the details of the education qualification and if you have given any special exam then select that exam and enter the details (If applicable).

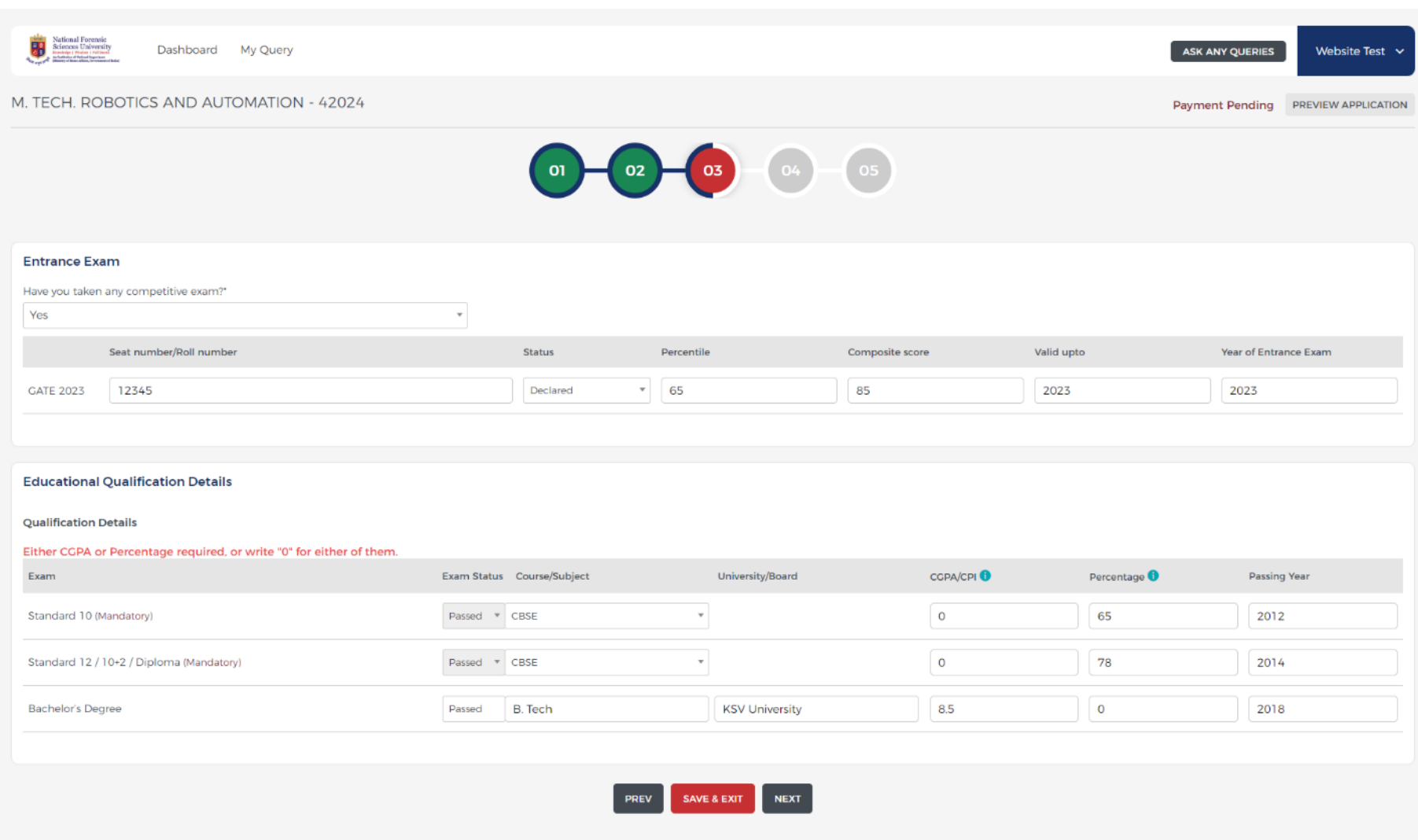

### 10. In Step 4: Upload the required documents for your information and eligibility criteria and click on the **NEXT** button.

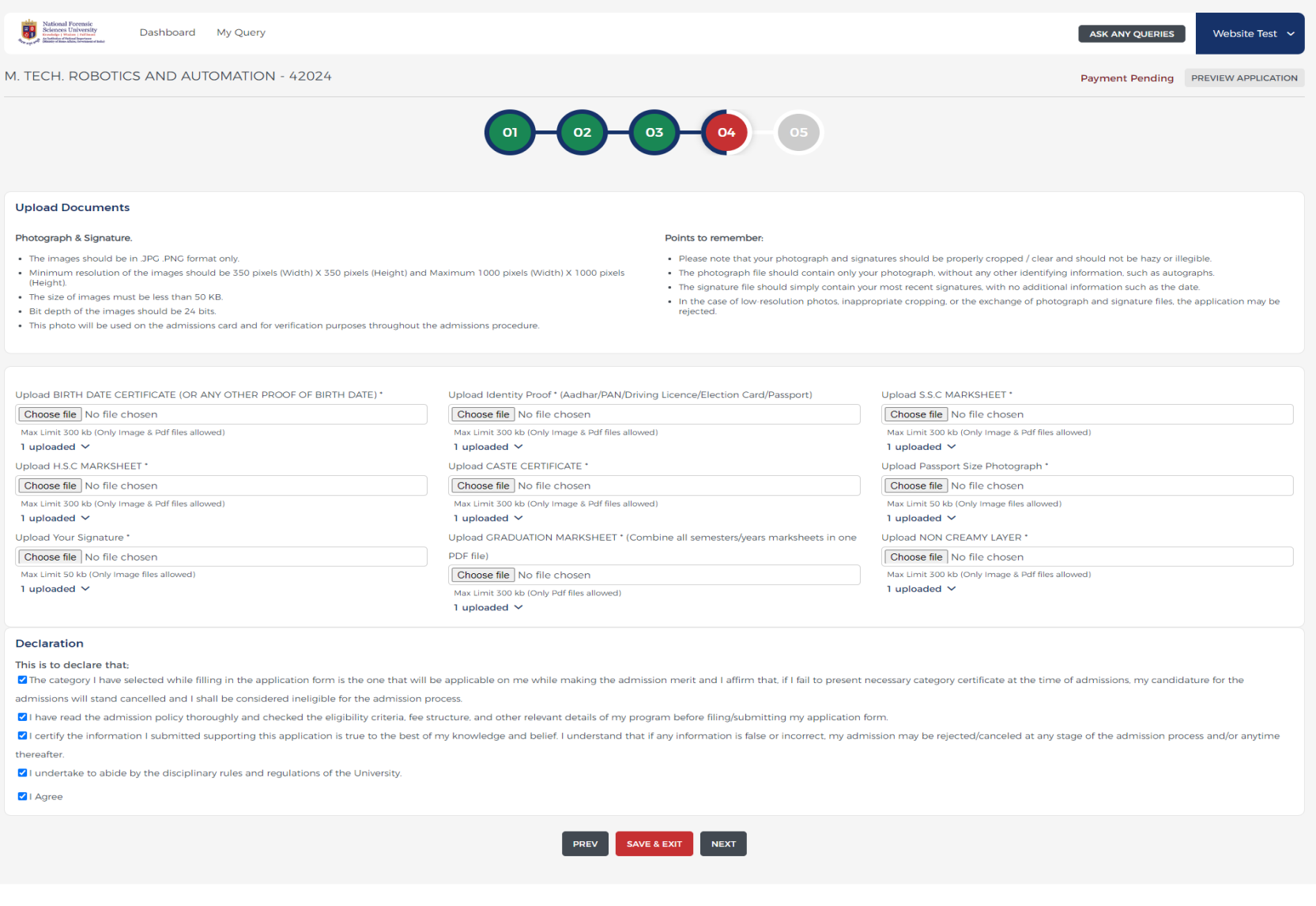

11. When you click on the NEXT button the website shows Preview, and if you want, you can download the application form (it will be download in the PDF Format – as highlighted RED box in below image).

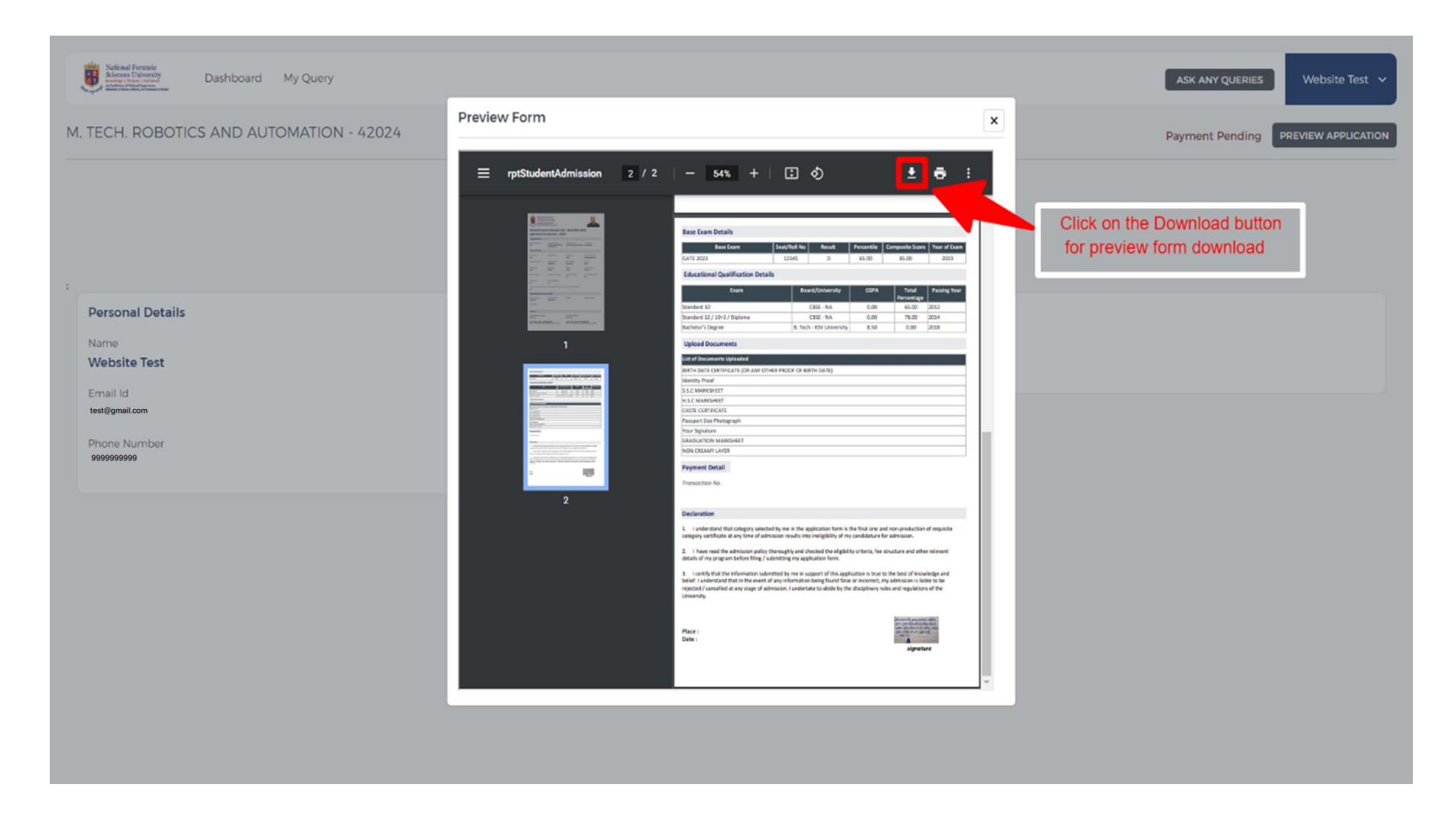

12. After Preview the Form you can close the pop-up and it will show the Payment details as per your selected Course.

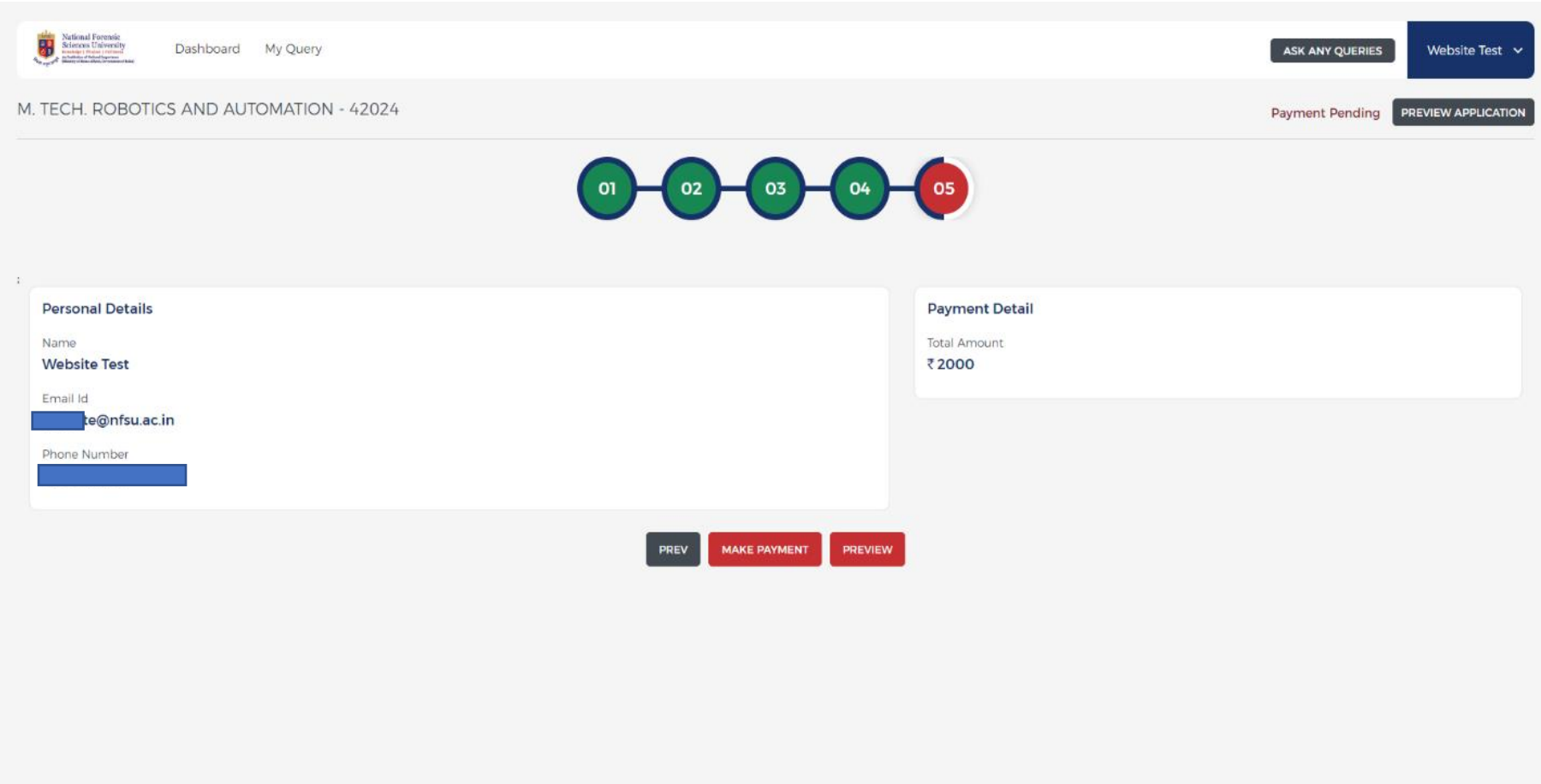

13. In the above step when you click on the **MAKE PAYMENT** button then it will redirect to the payment gateway page.

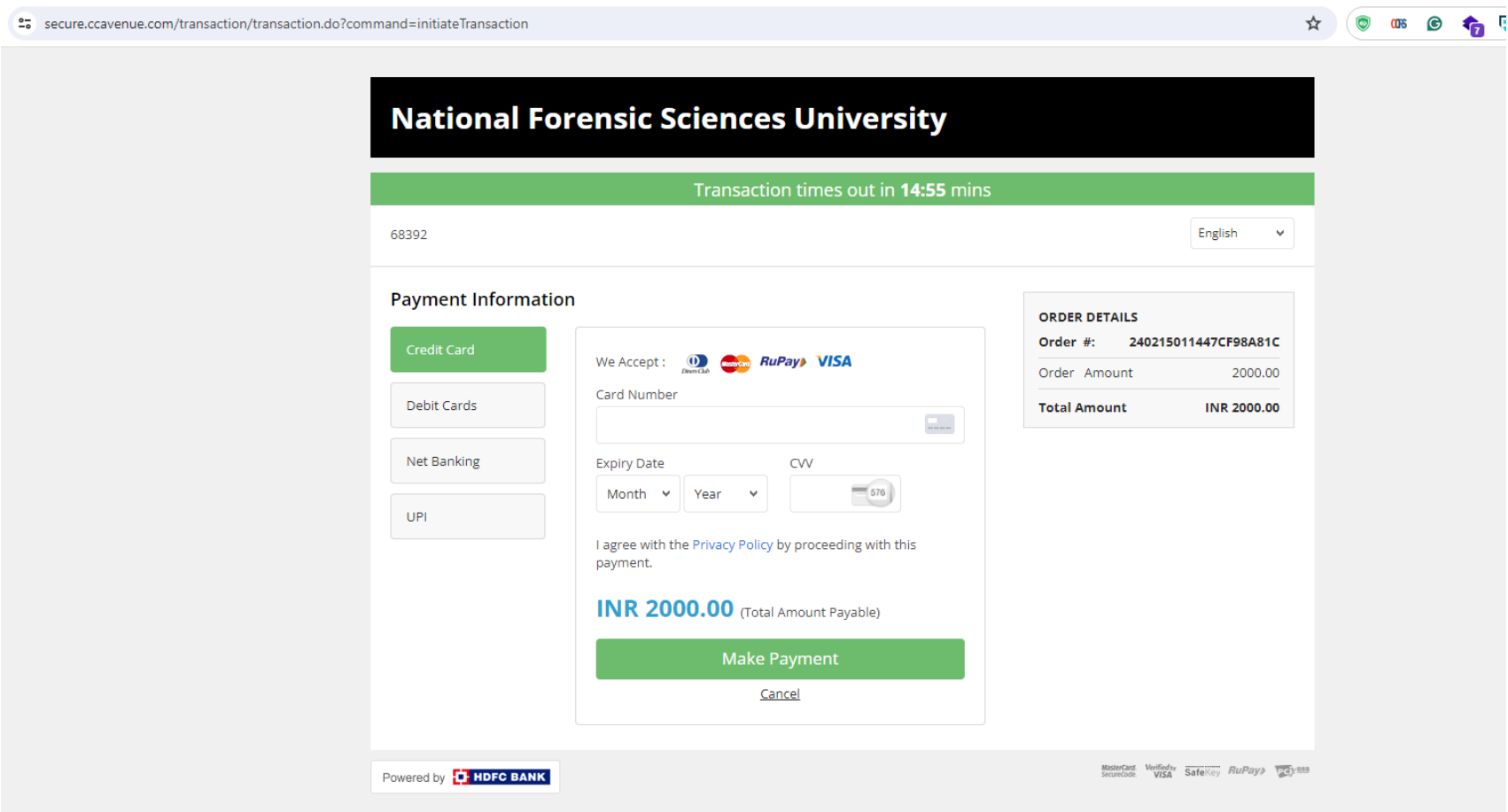

14. Here, the UPI option is selected for payment and once you entered your UPI and click on Verify button then It shows your full name as per Bank Record.

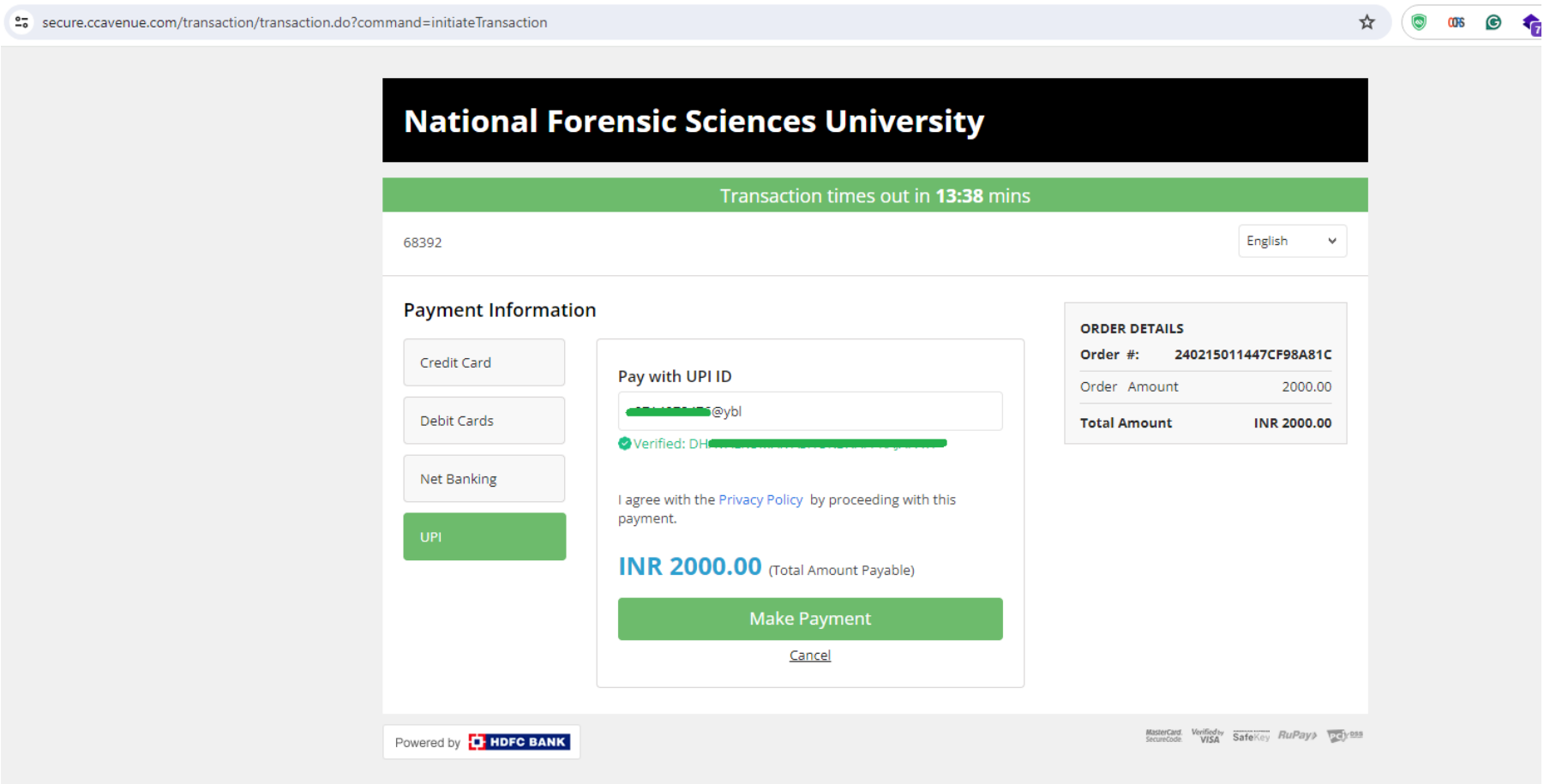

15. In above step when click on Pay button then user/student need to check the UPI applications for the payment request.

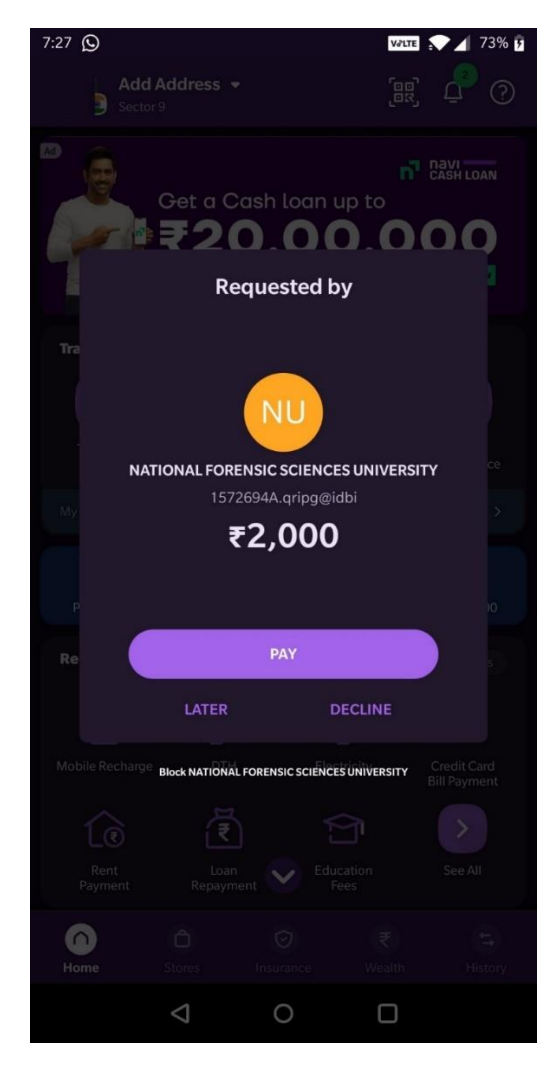

**Admission 2024-25 Admission Form Manual** 16. When you paid the fees then the website shows your fees received successfully and you will get a reference number that you need to keep for future reference.

17. Then, applied course option has two buttons **VIEW** and **DOWNLOAD APPLICATION FORM**. In that, you can DOWNLOAD APPLICATION FORM, which has payment details too. (Image displayed below)

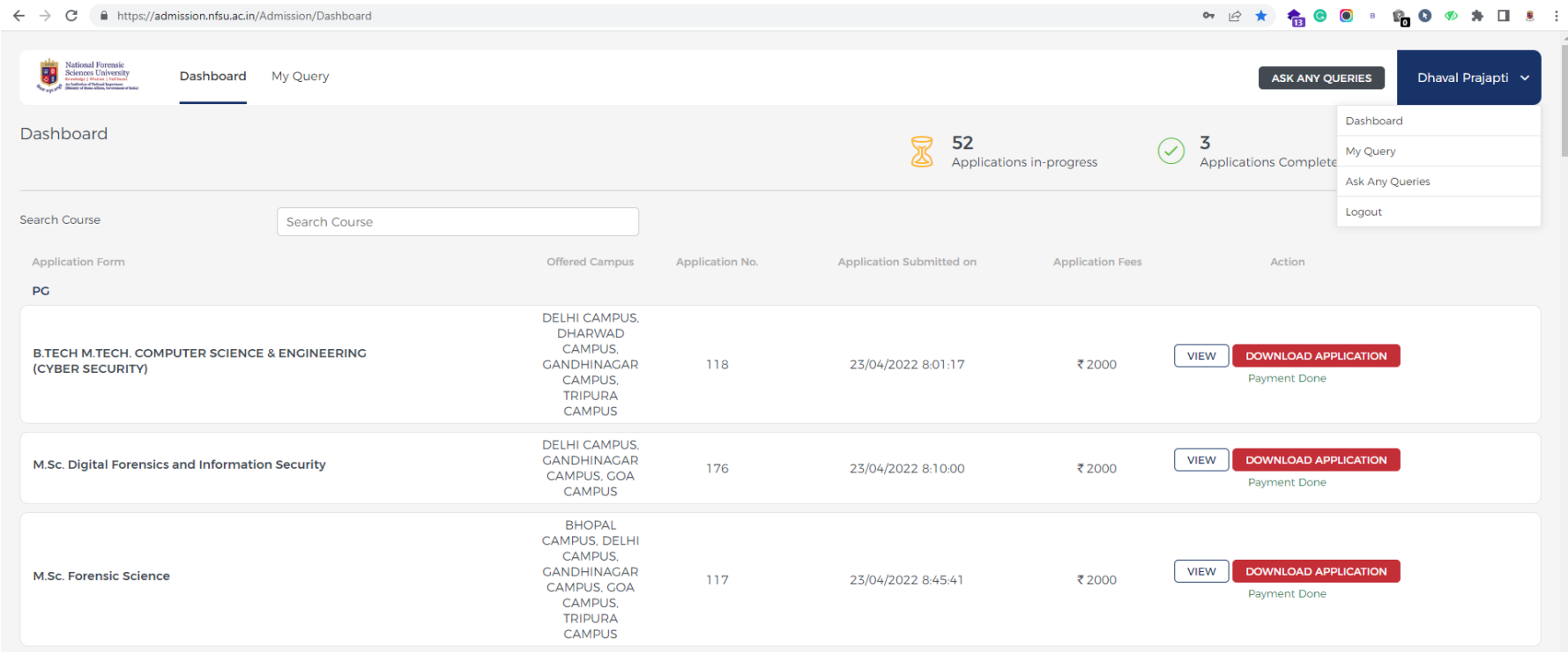